## **Setting Up and Using Zoom in Blackboard**

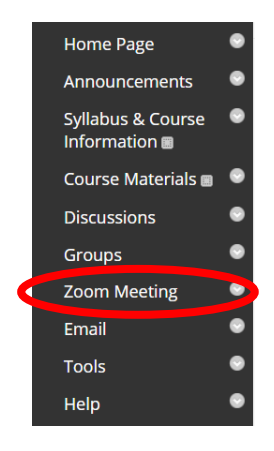

When getting ready to use or access your web conference course room, navigate to your Blackboard page, look to the course menu/toolbar at the left and click on 'Zoom Meeting'.

You will be redirected to the Zoom setup page for your course, where you will select 'Schedule a New Meeting'.

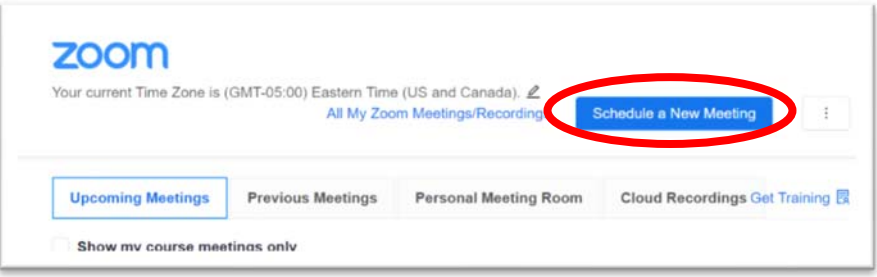

From here you will begin entering the meeting information and criteria:

- ‐ The meeting name will self‐ populate with your course name and number, so there is no need to change this.
- ‐ Enter the starting date of your course, the beginning time, and length of duration.

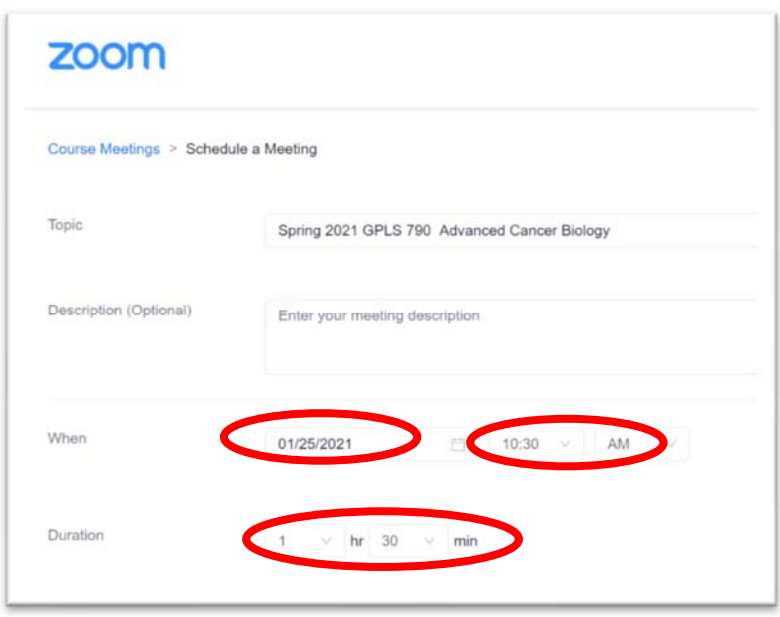

‐ Check the box for 'Recurring meeting' as this will allow for each session to have a zoom meeting link setup and available for students and faculty to access from within Blackboard.

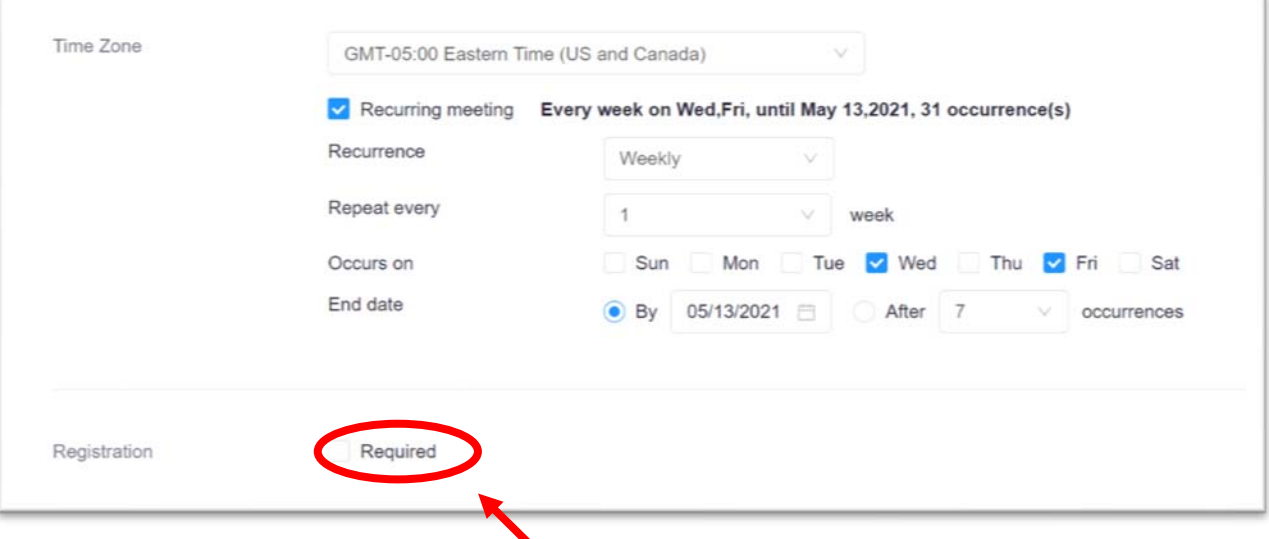

- ‐ Registration must be changed to 'Required' as this is a security requirement for UMB Zoom licenses to use.
- ‐ Additional security options are:
	- o Passcode **Must be required** (it will be autogenerated), and when students access Zoom directly from

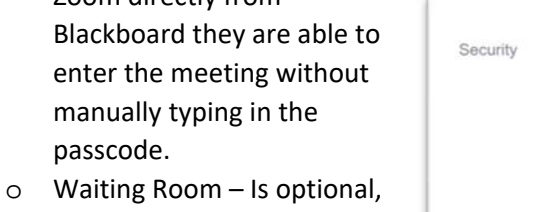

- though some faculty have found this as a nice feature that allows you to setup your slides prior to allowing the students to access the web meeting.
- o Require authentication to Join – is optional if you have Passcode selected.

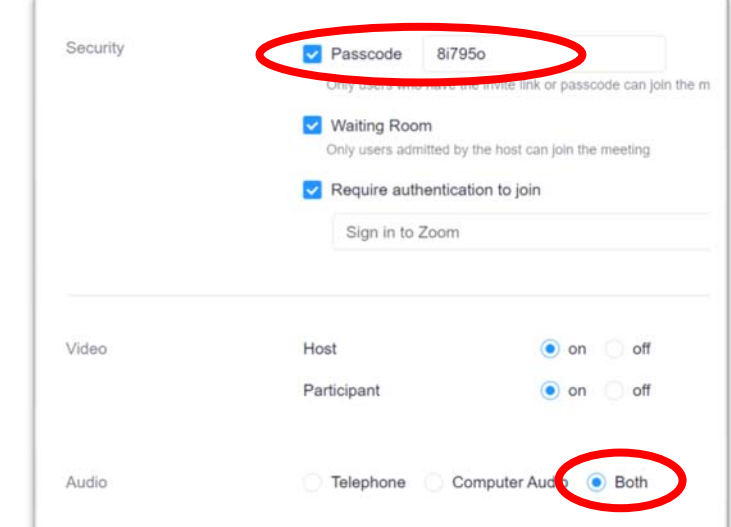

‐ For Audio options, please ensure to click that both telephone and computer audio are allowed. This will ensure that participants can hear by dialing in if their computer sound is giving them issue.

‐ Recording meetings – It is optional to set the course sessions to record automatically, but it is helpful to those that may have connectivity issues (i.e. internet goes out) so that they can view the lecture/content later.

Be sure to select that recordings are saved 'In the cloud' as this will make the videos accessible for students, and it keeps you from having to manually upload the videos to Blackboard after the fact.

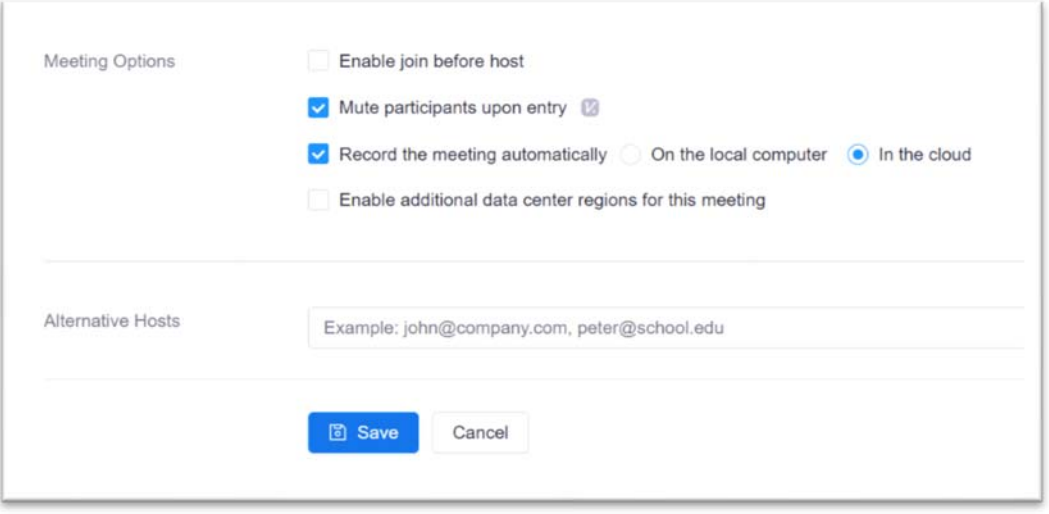

‐ Alternative hosts are good for those courses that have multiple course directors, though it is not required.

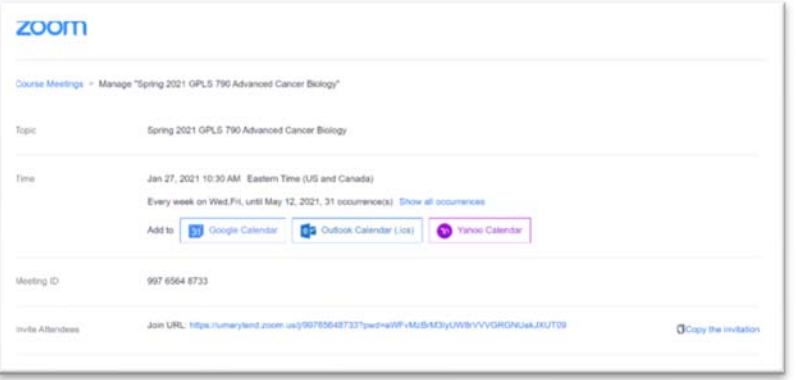

After entering the necessary information, click 'Save' and you will see your meeting invitation.

## **Lecturers Accessing the Zoom Meeting**

For lecturing faculty accessing the Zoom meeting, it is recommended that you have the lecturing faculty login to Blackboard the day of the lecture and clicking the 'Start' button

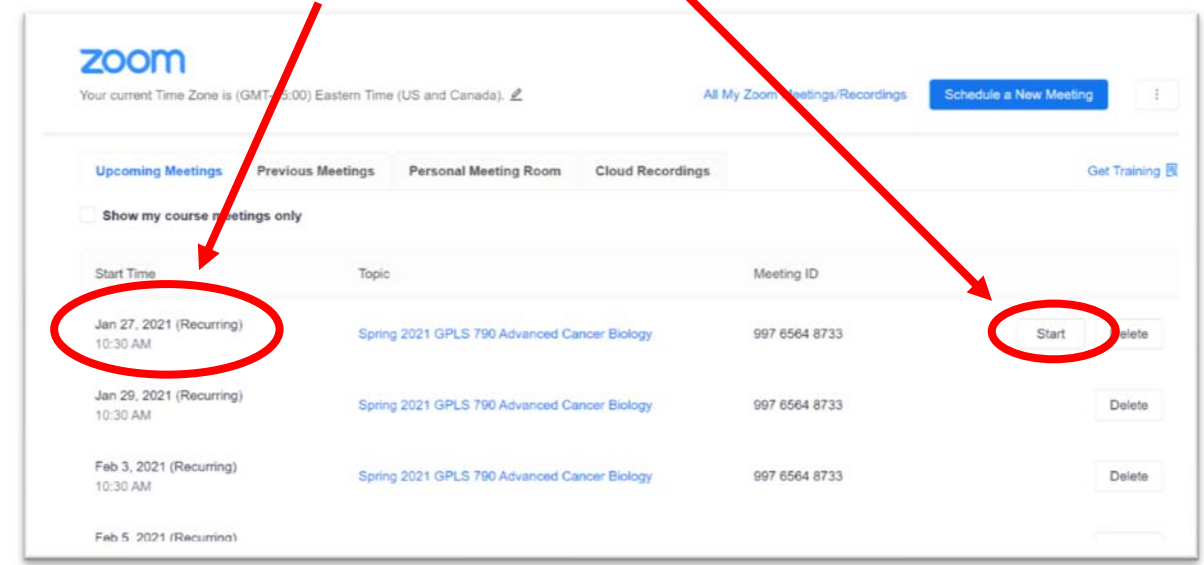

However, if you would prefer to send an invite link to your lecturing faculty, simply click on the topic title for your session and you will be redirected to the meeting invitation.

## **Accessing Zoom Meeting Recordings**

To view the Zoom meeting recordings after class, click on 'Cloud Recordings' from the course Zoom page. Students will also have availability to click on this tab to view lecture recordings after the session(s).1

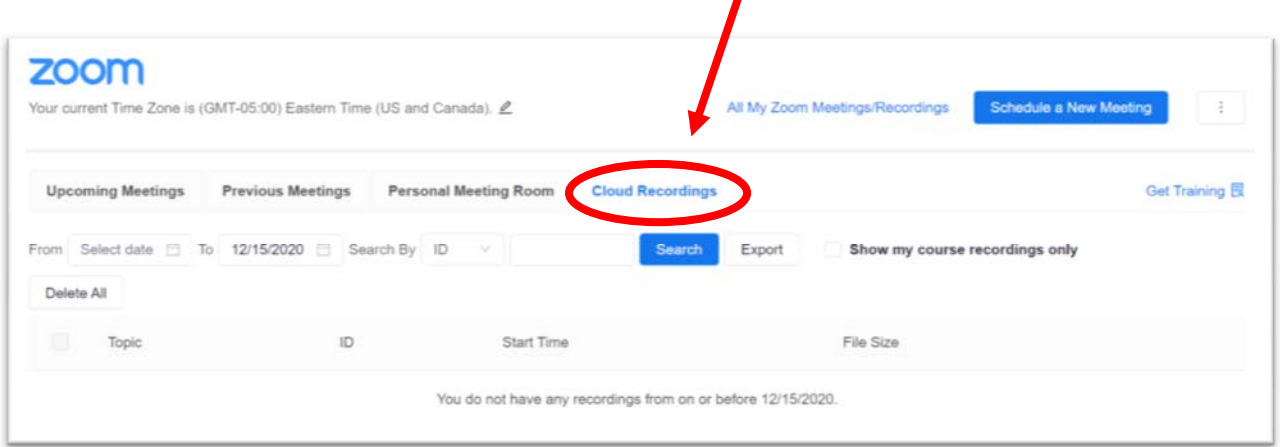